## **LEGAL ONE** CONFIGURACIÓN

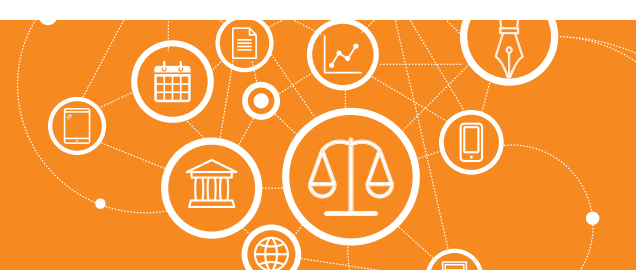

# **¿Cómo integro Legal One Gestión con Outlook?**

El sistema viene pre-configurado con el árbol de Áreas del Estudio, el cual puede ser modificado según necesidad del cliente.

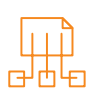

## Para acceder a la integración con Outlook ingresar a:

#### > Opciones > Configuraciones > Configuraciones de Integración > Integración con Outlook

Se debe descargar un plugin para sincronizar las tareas y compromisos cargados en el sistema GLO, con el calendario de Outlook. El usuario debe tener permisos de Administrador sobre la PC donde se instale el plugin. Cada usuario que desee la integración con Outlook, debe instalar el plugin en su PC ya que la integración es por usuario Haciendo *clic* en el link, se descarga el *plugin*.

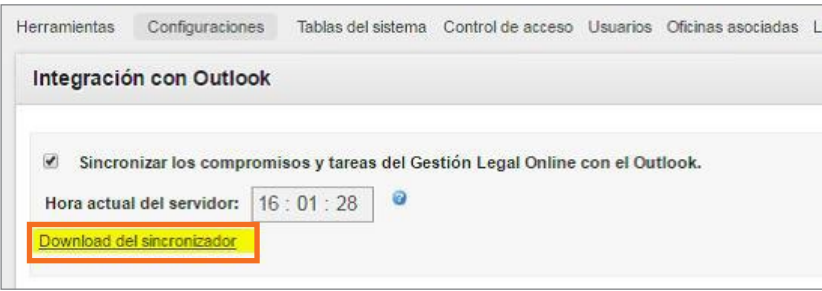

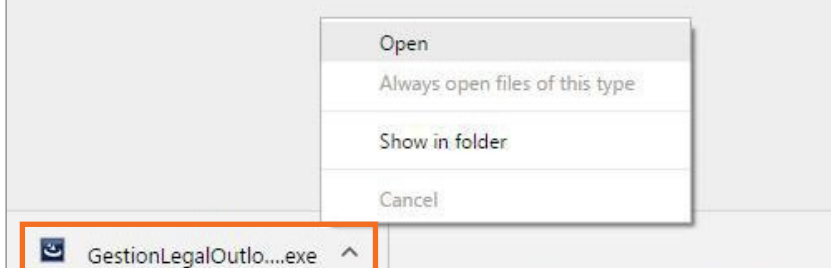

Al pie de la pantalla veremos que se descargó el plugin "GestionLegalOutlookSync-5.0.1.exe" (el número final de la versión puede variar según el momento en que se haga la instalación de haber una nueva versión).

Haciendo *clic* en la flecha seleccionamos la opción "Open" o "Abrir" para comenzar la instalación.

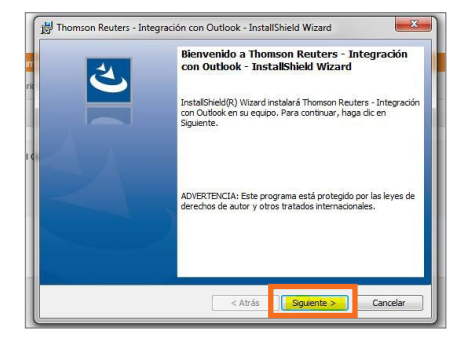

Seguir los pasos del instalador.

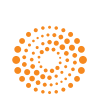

**ALEY** 

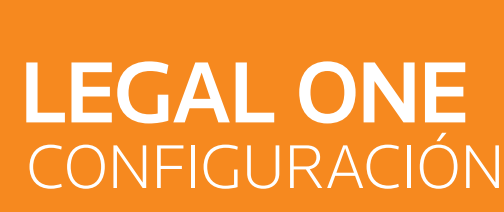

### **¿Cómo integro Legal One Gestión con Outlook?** *(Continuación)*

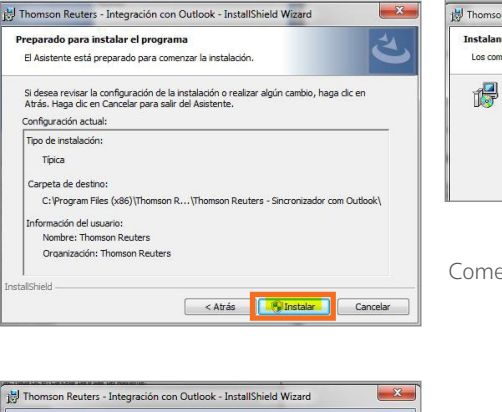

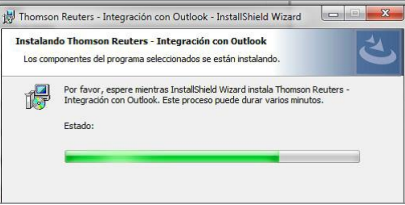

Comenzará el proceso de instalación.

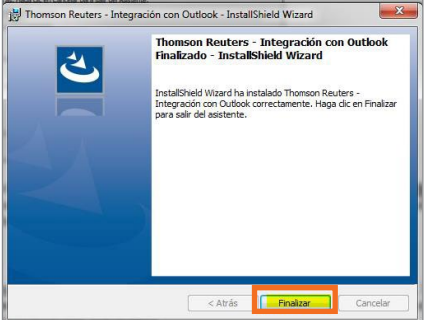

Cuando finalice la instalación, aparecerá la pantalla para confirmar la finalización.

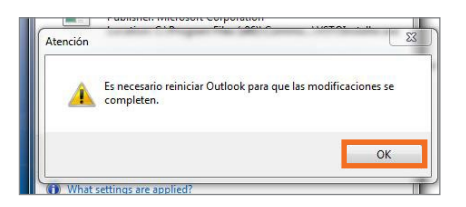

Se visualizará el mensaje indicando que será necesario reiniciar el Outlook para que se actualicen los cambios. Por lo cual se debe proceder a cerrar y volver a abrir el Outlook .

Al ingresar nuevamente al Outlook, se visualizará en la barra superior del menú, la solapa "Gestión Legal Online", en donde se debe realizar la configuración de conexión y de sincronización automática.

Además se puede forzar una sincronización manual, haciendo clic en el ícono "Sincronizar con Gestión Legal Online" (una vez hecha la conexión).

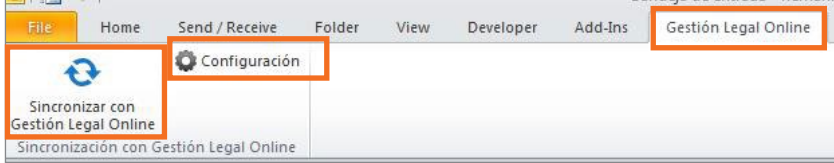

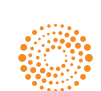

ALE

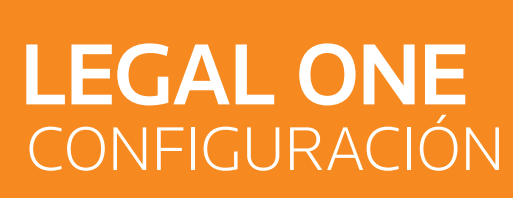

### **¿Cómo integro Legal One Gestión con Outlook?** *(Continuación)*

Si accedemos a la opción de "Configuración" de esta pantalla, debemos indicar la url del sistema que es propia de cada Estudio (copiar y pegar desde el navegador donde tenemos el sistema abierto).

*NOTA:* Tener en cuenta que la que figura a continuación va a diferir a la que usted visualice en su pantalla. Esto es así dado que es propia de cada estudio. Para este caso de ejemplo, la url sería: http://app1.treinamento.legalgestion.com.ar/

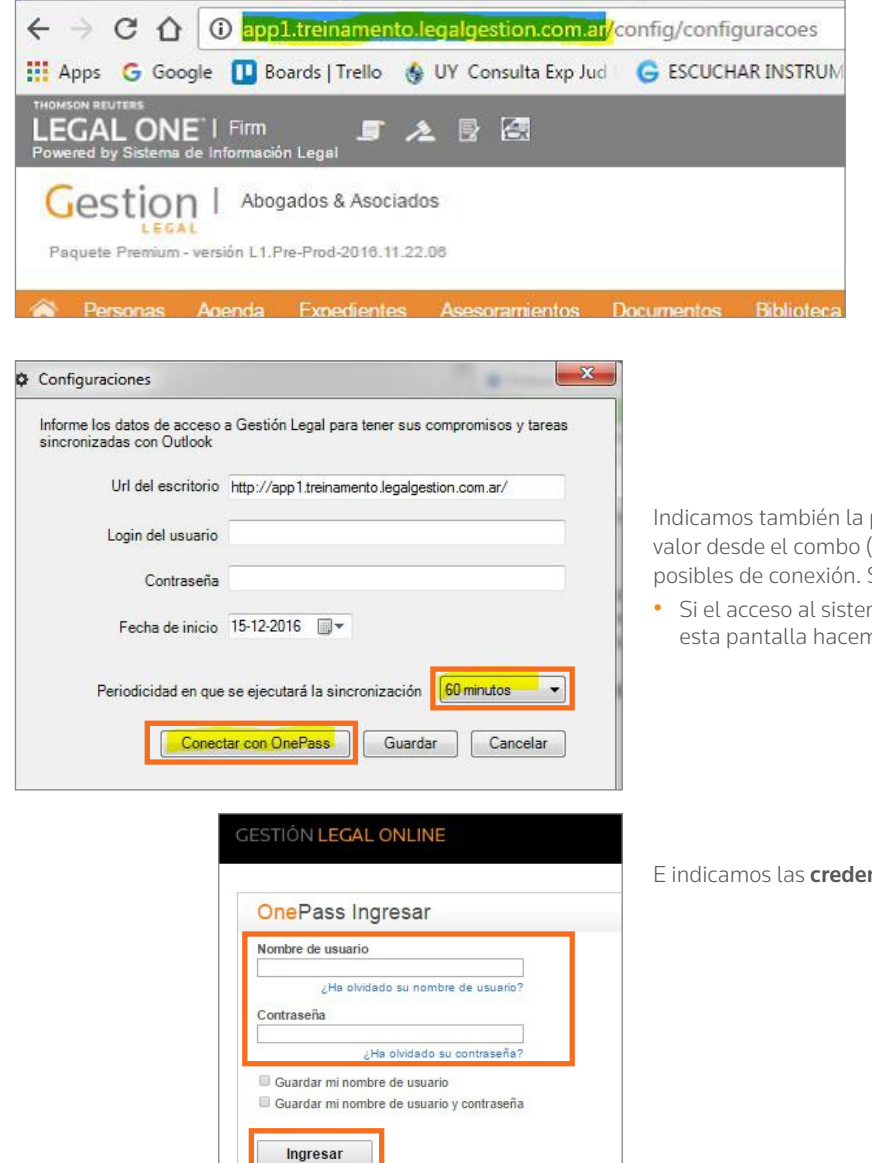

Cree un perfil nuevo de OnePass Actualice un nerfil de Onenass existente Indicamos también la periodicidad de la sincronización seleccionando un valor desde el combo (ejemplo 60 minutos) y tener en cuenta las 2 opciones posibles de conexión. Se debe utilizar la que se ajuste al cliente:

• Si el acceso al sistema Gestión Legal Online es vía *OnePass*, entonces en esta pantalla hacemos *clic* en "Conectar con OnePass".

E indicamos las credenciales de *OnePass*

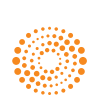

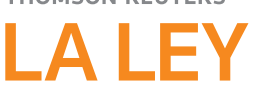

# **LEGAL ONE** CONFIGURACIÓN

### **¿Cómo integro Legal One Gestión con Outlook?** *(Continuación)*

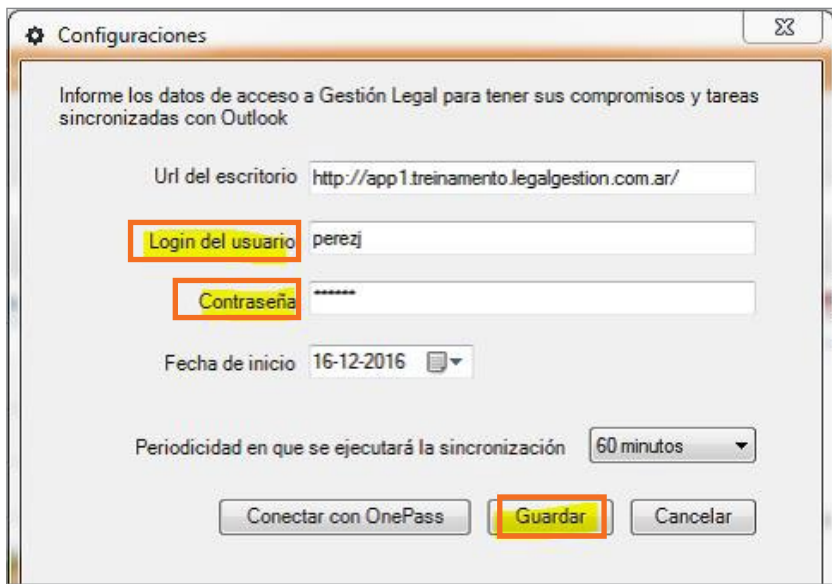

- Si el acceso al sistema Gestión Legal Online NO es vía *OnePass*, se debe indicar el login de usuario y contraseña utilizados para ingresar al sistema, luego hacer clic en "Guardar".
- Si la conexión fue satisfactoria, aparecerá el mensaje indicando que así lo fue.

 $\overline{\text{min}}$ 

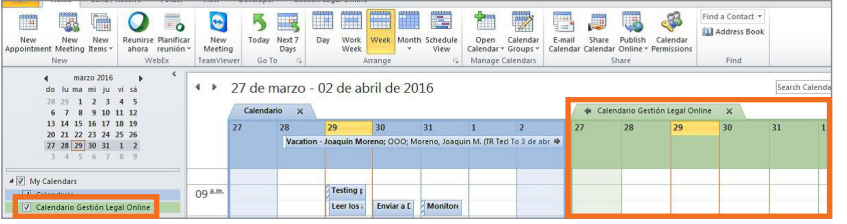

Luego de realizada la configuración, veremos en el calendario del Outlook, un *check box* para tildar si queremos ver también el calendario.

Dicho calendario estará sincronizado con todas las acciones que hagamos desde el módulo Agenda para que sean visualizadas en el Outlook.

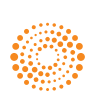